# eCart eCart<br>Get Started THAIEPAY

#### Guidebook for getting started

an online payment gateway system which is trusted by many stores. (English Version)

[Get started with eCart]

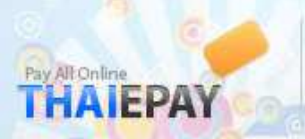

# How to get started with eCart

After your store has been completely approved by THAIEPAY, you can access control panel system to manage After your store has been completely approved by THAIEPAY, you can access control panel system to manage<br>your account with THAIEPAY. The system allows you to view all orders from buyers, cancel or refund payments, and more. To get started with eCart system, you need to follow the easy steps below.

## 1. Check and rectify your information at menu "MERCHANT" 1. Check and rectify your information at menu "MERCHANT"

Firstly, you must check the correctness of your personal details, address, including bank account which is used in receiving income from THAIEPAY. If you found any mistakes or wrong details, you can edit from the Firstly, you must check the correctness of your personal details, address, including bank account which is<br>used in receiving income from THAIEPAY. If you found any mistakes or wrong details, you can edit from the<br>sub menus process the change from you afterward. process the change from you afterward.

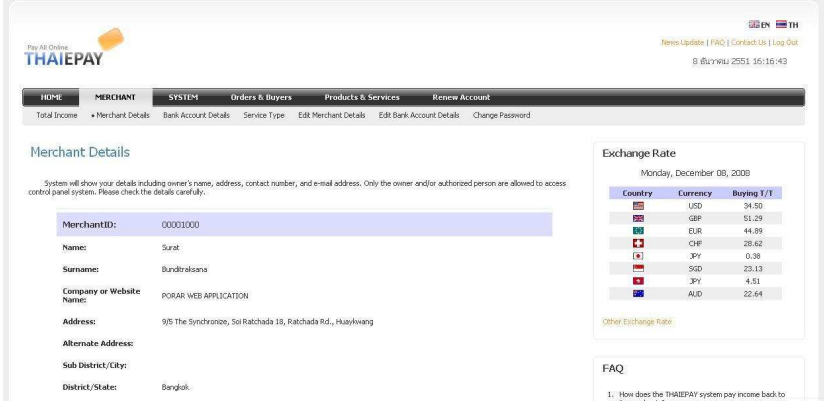

# 2. Connect THAIEPAY system at menu "PRODUCTS & SERVICES" Connect THAIEPAY system at menu "PRODUCTS & SERVICES"

After checked information, you can start connecting THAIEPAY system with your website instantly. You After checked information, you can start connecting THAIEPAY system with your website instantly. You begin at, **"Add New Products/Services".** You need to learn more details about eCart system from "System Connection Guidebook". (About sub menus, (About sub menus, "Edit or Delete Products/Services "Edit or Delete Products/Services, or Shipping Methods, you can edit later)

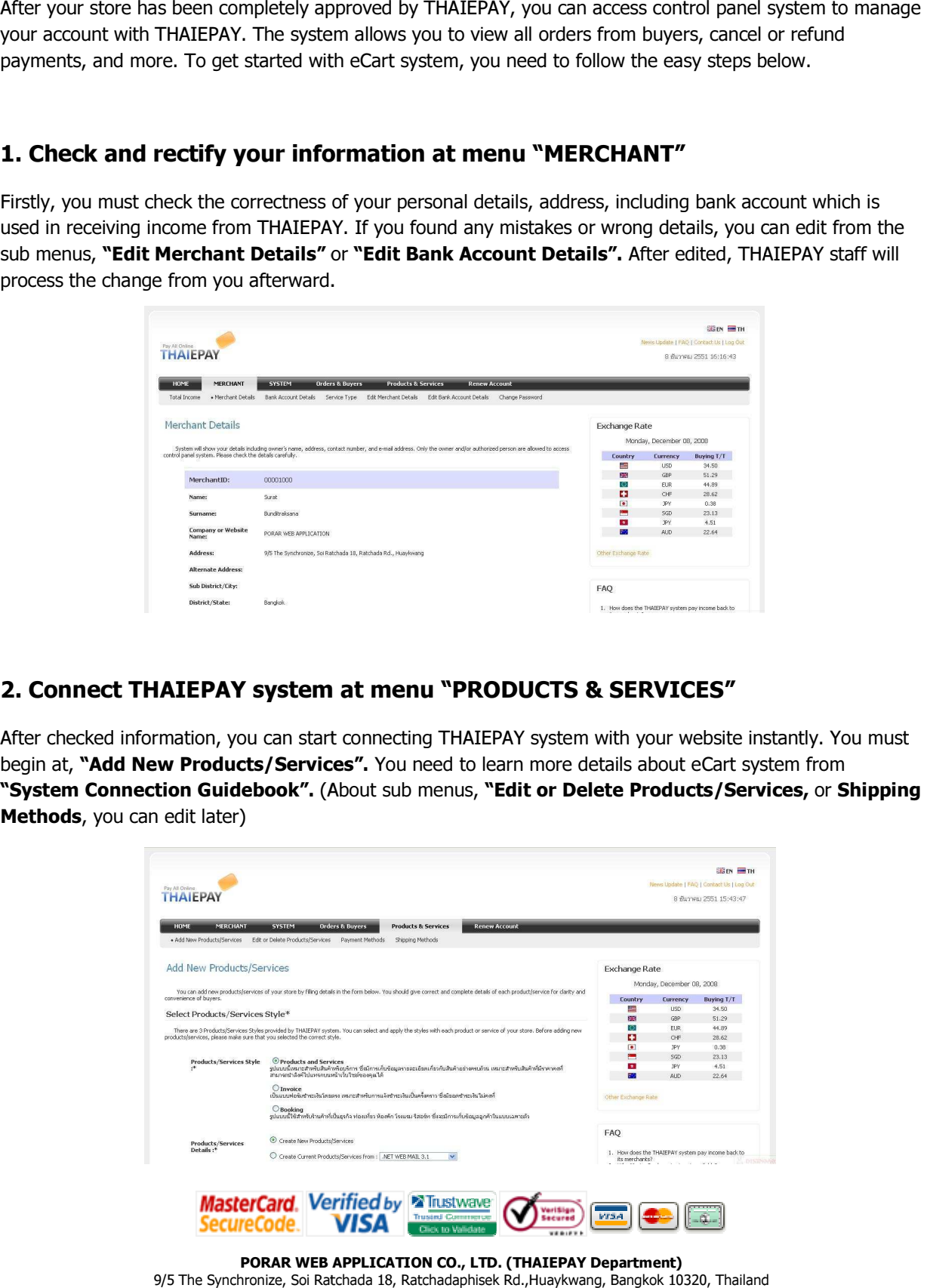

PORAR WEB APPLICATION CO., PORAR WEB APPLICATION CO., LTD. (THAIEPAY Department) 9/5 The Synchronize, Soi Ratchada 18, Ratchadaphisek Rd.,Huaykwang, Bangkok 10320, Thailand<br>Tel: (+66) 2694-0295-9, Fax: (+66) 2694-0293 Email: support@thaiepay.com Tel: (+66) 2694-0295-9, Fax: (+66) 2694-0293 Email: support@thaiepay.com

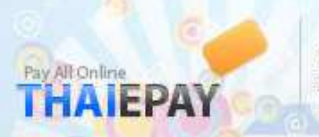

#### 3. Test the connection of payment process between THAIEPAY and your Website

After the systems connected successfully, you can test the payment process by trying to order some product or service from your store. When it comes to online payment page, you can fill the details of required boxes. (Test Card is provided in **"System Connection Guidebook"**.) If the systems are connected correctly, the will be a sentence appeared as "Thank You!! Your payment has been completed". After the systems connected successfully, you can test the payment process by trying to order some product<br>or service from your store. When it comes to online payment page, you can fill the details of **Test Card** in the<br>re

#### 4. Other settings

The main purpose of using THAIEPAY is to offer payment gateway to buyers and allow them to pay online by The main purpose of using THAIEPAY is to offer payment gateway to buyers and allow them to pay online by<br>credit cards. Therefore, after systems are connected successfully, you can manage other settings for your account such as "Logo & Interface, SMS Alert for Payment Received, and SMS Alert for Renewal".

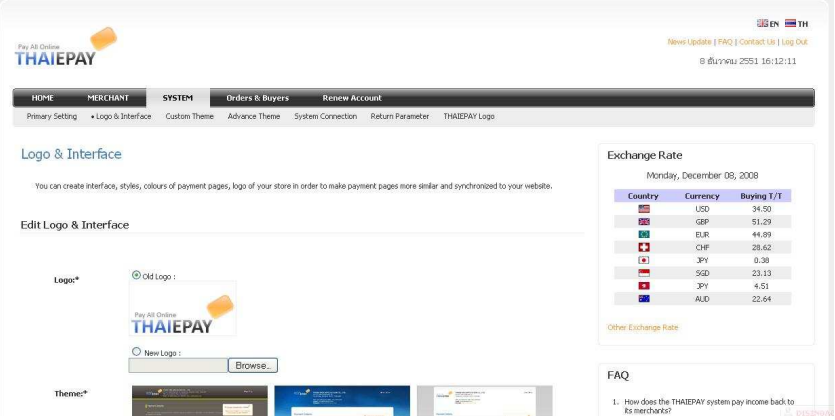

### 5. Learn more about Main Menus and Sub Menus 5. Learn more about Main Menus and Sub Menus

THAIEPAY also provided many menus to support all your needs and convenience. You can learn more and get THAIEPAY also provided many menus to support all your needs and convenience. You can learn more and get<br>familiar with main menus and sub menus yourself. There will be short descriptions of each main menu and sub menu for you to read first. If there are any unclear details or you did some mistakes in the system, you<br>can contact THAIEPAY directly for instructions, and suggests. can contact THAIEPAY directly for instructions, and suggests. THAIEPAY also provided many menus to support all your needs and convenience. You can learn more and get<br>familiar with main menus and sub menus yourself. There will be short descriptions of each main menu and<br>sub menu for y

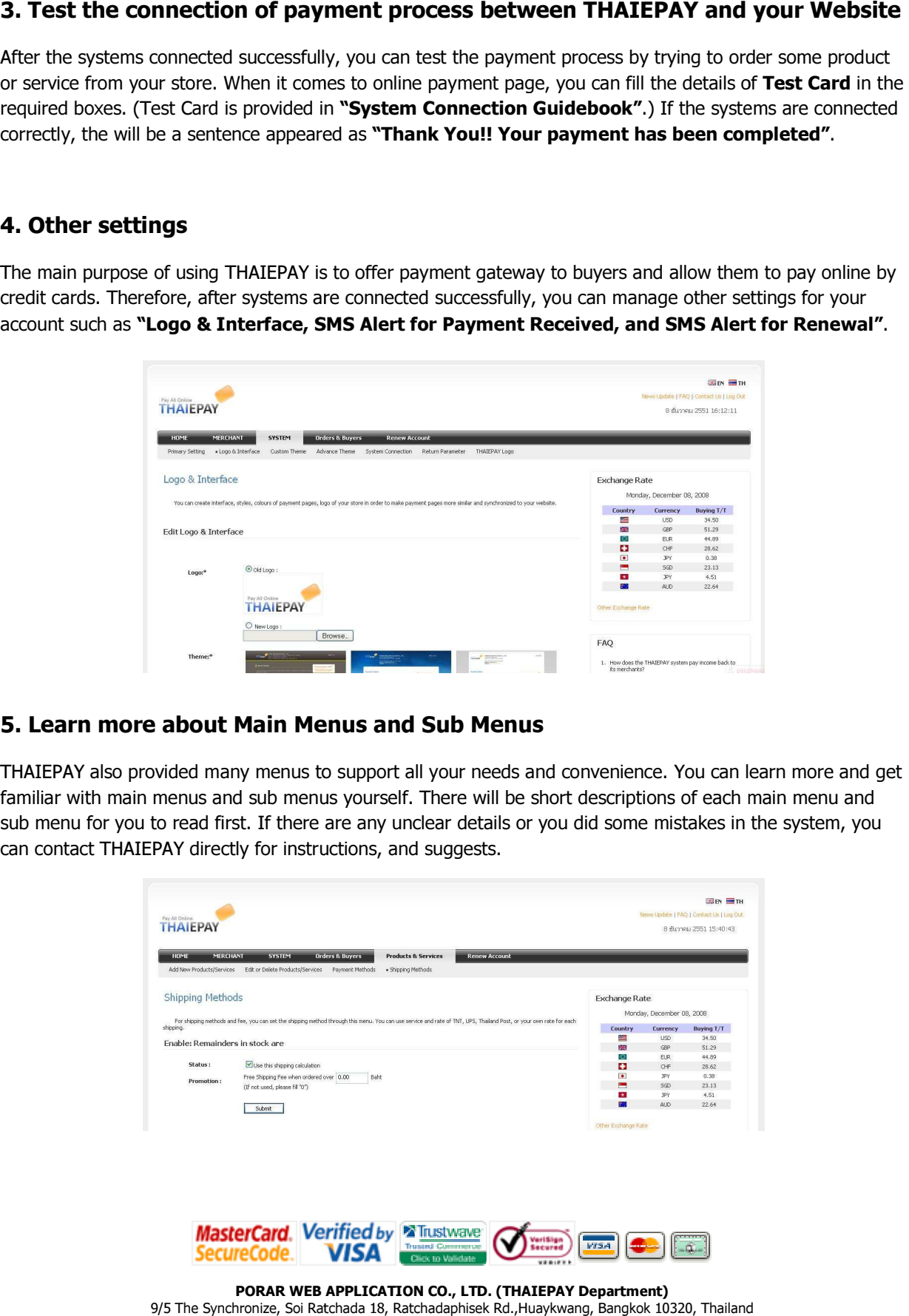

9/5 The Synchronize, Soi Ratchada 18, Ratchadaphisek Rd.,Huaykwang, Bangkok 10320, Thailand<br>Tel: (+66) 2694-0295-9, Fax: (+66) 2694-0293 Email: support@thaiepay.com